## **Navodila za registracijo in prijavo zunanjih uporabnikov v portal prognostičnih obvestil – naročanje za prejemanje prognostičnih obvestil (V01)**

**26. maj, 2024**

### **Kazalo vsebine**

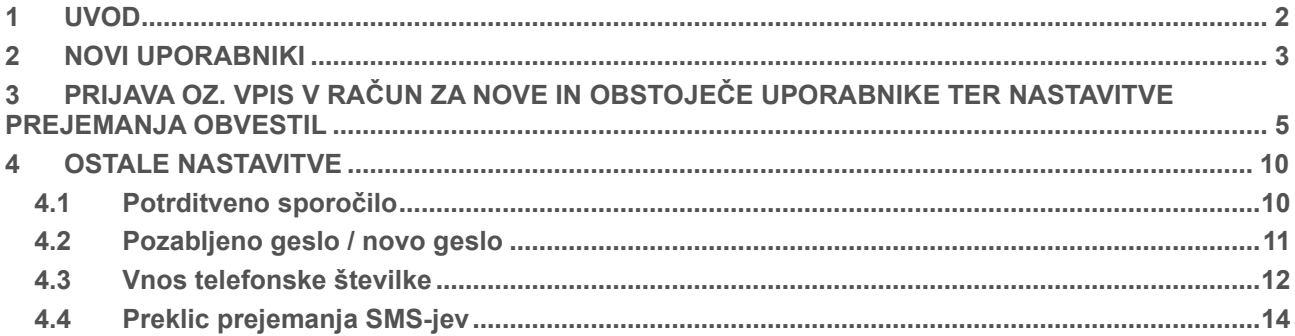

### **Kazalo slik**

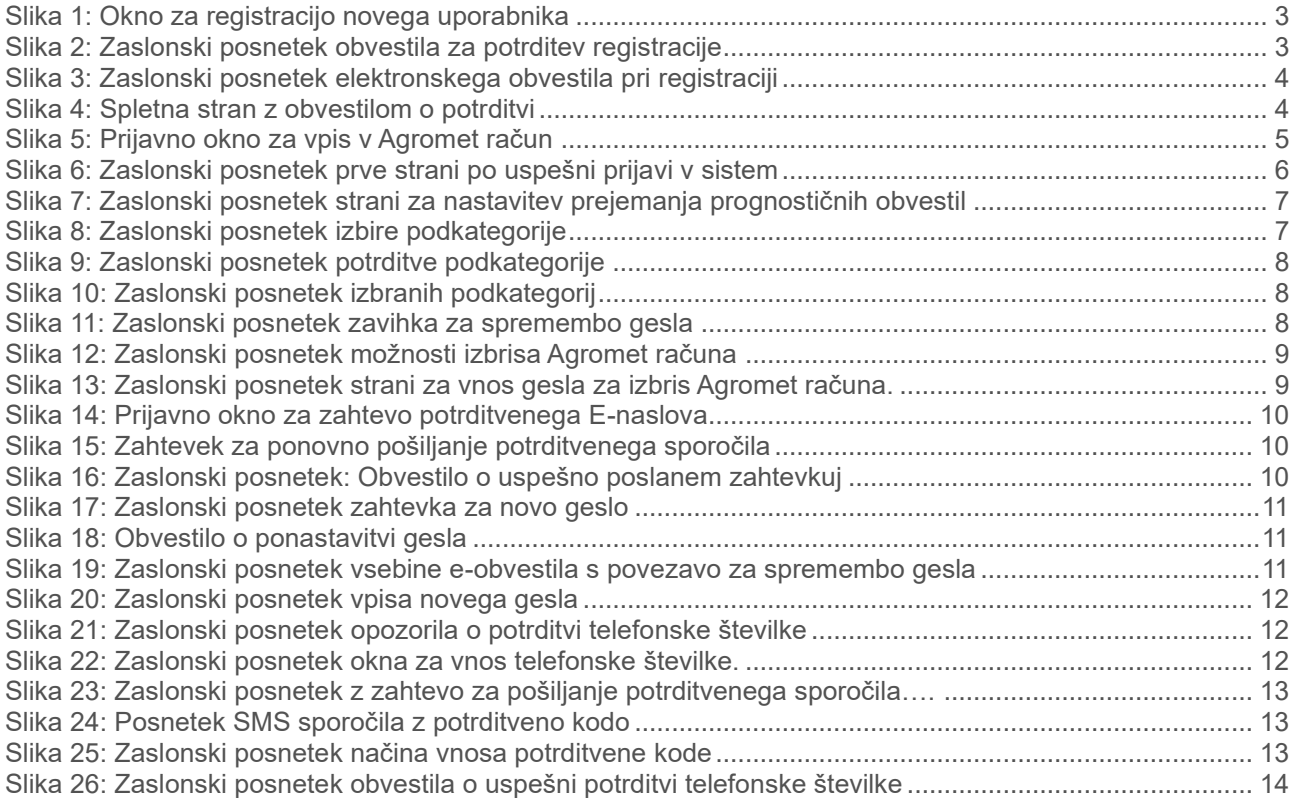

# <span id="page-1-0"></span>**1 UVOD**

Veseli nas, da ste se odločili za naročilo prognostičnih obvestil iz Agromet sistema – Portal prognostičnih obvestil.

Sistem je dostopen na naslovu<http://agromet.mkgp.gov.si/APP2/Prognostika/Index>

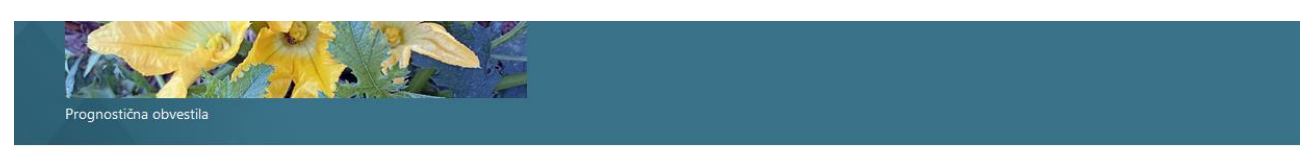

## Naročanje na prognostična obvestila

Prognostična obvestila vsebujejo informacije o vremenskih podatkih v zadnjem obdobju, razvojnih stadijih rastlin, pojavu in širjenju škodljivih organizmov ter nasvete in priporočila o varstvu pred škodljivimi<br>organizmi (izbira fitofarmacevtskega sredstva, nanos fitofarmacevtskih sredstev, dodatna opozorila o varstvu okolja, neciljnih organizmih, javnih objektih...). Prijava v portal omogoča uporabniku personalizirano uporabo podatkov: napovedi modelov za specifično lokacijo, kulturo in pogoje, torej podatke, ki so ključni za upravljanje na kmetiji. Izvajalci Javne službe za varstvo rastlin, ki izdajajo obvestila.

Prijava v Portal prognostičnih obvestil

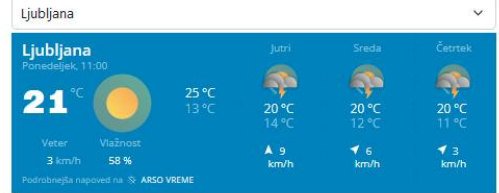

#### Obvestila po območnih enotah Javne službe za zdravstveno varstvo rastlin

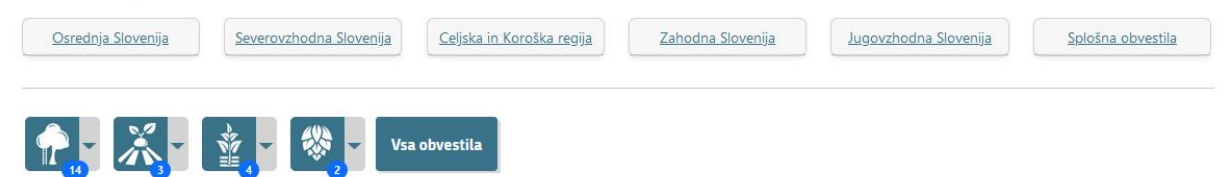

# <span id="page-2-0"></span>**2 NOVI UPORABNIKI**

1. Registracija novega uporabnika

Geslo mora vsebovati vsaj 8 znakov, obvezna je uporaba vsaj ena uporaba znakov **A, a, znak, številka**. Obvezni podatki so: E-naslov, Geslo, Ime, Priimek. Telefonska številka ni obvezni podatek. V primeru, da želite prejemati obvestila po SMS, lahko telefonsko številko vpišete tudi naknadno, v nastavitve vašega računa. Klikni gumb »Registriraj račun«.

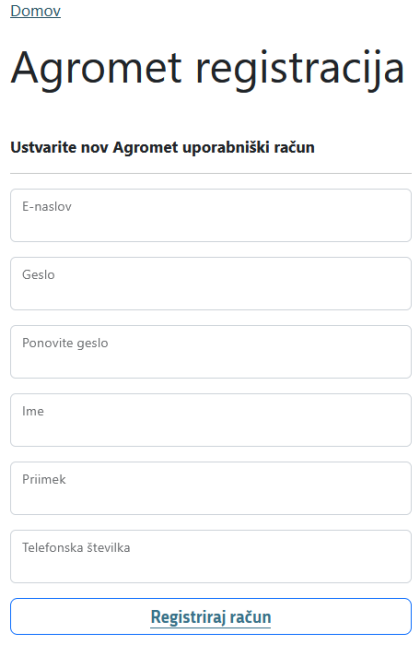

### <span id="page-2-1"></span>**Slika 1: Okno za registracijo novega uporabnika**

2. Potrditev registracije

Po uspešni potrditvi podatkov za registracijo se podatki pošljejo na vaš elektronski naslov.

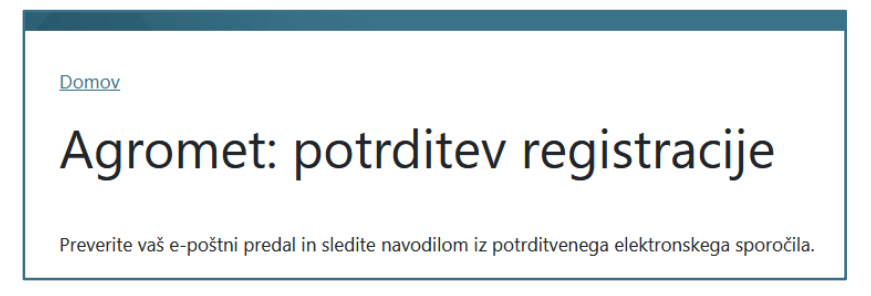

### <span id="page-2-2"></span>**Slika 2: Zaslonski posnetek obvestila za potrditev registracije**

3. Aktivacija

Na elektronski naslov prejmete obvestilo o zahtevani aktivaciji računa (slika na naslednji strani).

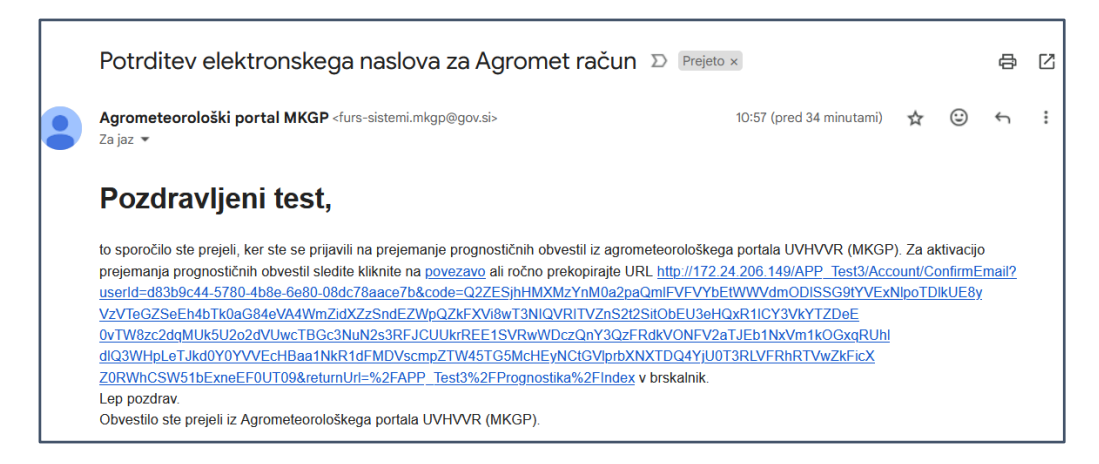

### <span id="page-3-0"></span>**Slika 3: Zaslonski posnetek elektronskega obvestila pri registraciji**

Po kliku na povezavo se odpre spletna stran z obvestilom o potrditvi aktivacije in povezavo na prijavo v portal (slika spodaj).

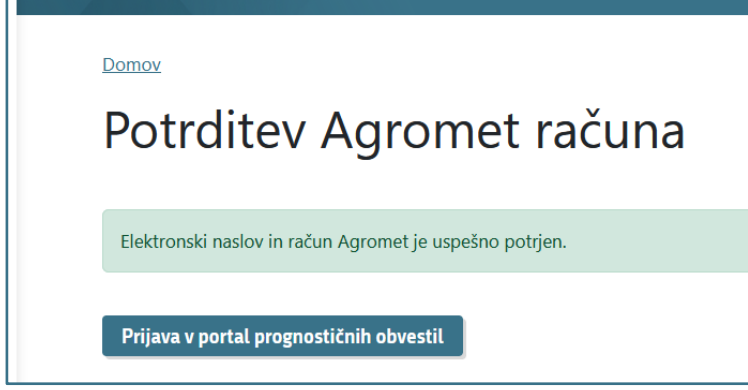

<span id="page-3-1"></span>**Slika 4: Spletna stran z obvestilom o potrditvi** 

## <span id="page-4-0"></span>**3 PRIJAVA OZ. VPIS V RAČUN ZA NOVE IN OBSTOJEČE UPORABNIKE TER NASTAVITVE PREJEMANJA OBVESTIL**

V Agromet račun se prijavite na [spletnem naslovu](http://agromet.mkgp.gov.si/APP2/Account/Login?returnUrl=%2FAPP_Test3%2FPrognostika%2FIndex)

(http://agromet.mkgp.gov.si/APP2/Account/Login?returnUrl=%2FAPP\_Test3%2FPrognostika%2FIn dex).

Vpisati morate Uporabniško ime ali elektronski naslov ter geslo

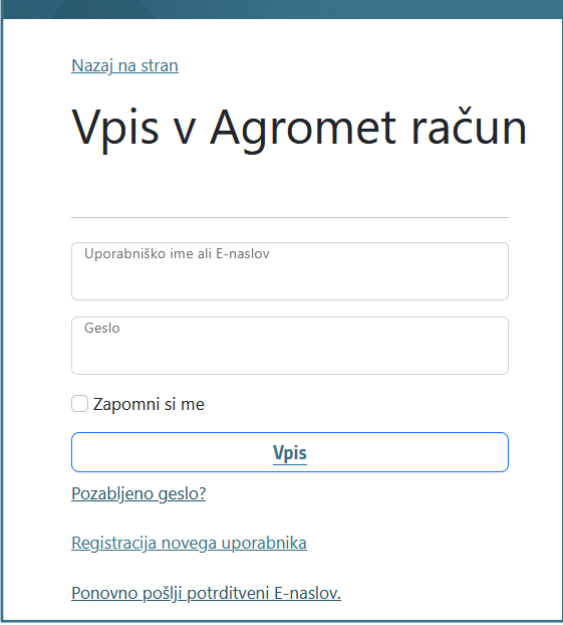

### <span id="page-4-1"></span>**Slika 5: Prijavno okno za vpis v Agromet račun**

1. Po uspešni prijavi, se odpre stran z različnimi povezavami na prognostična obvestila.

Pri prvi prijavi vas sistem zaprosi za potrditev telefonske številke, če ste jo vpisali pri registraciji.

Za nastavitev osebnih podatkov (telefonska, geslo,…) kliknite povezavo za nastavitev profila (slika na naslednii strani, A).

- − V kolikor ste **novi uporabnik** sistema, se prikaže prazen seznam obvestil (sika na naslednji strani, B).
- − V kolikor ste **obstoječi uporabnik** sistema, se prikaže seznam obvestil, na katere ste naročeni.
- − Privzeto se prikazujejo obvestila za tekoče leto.

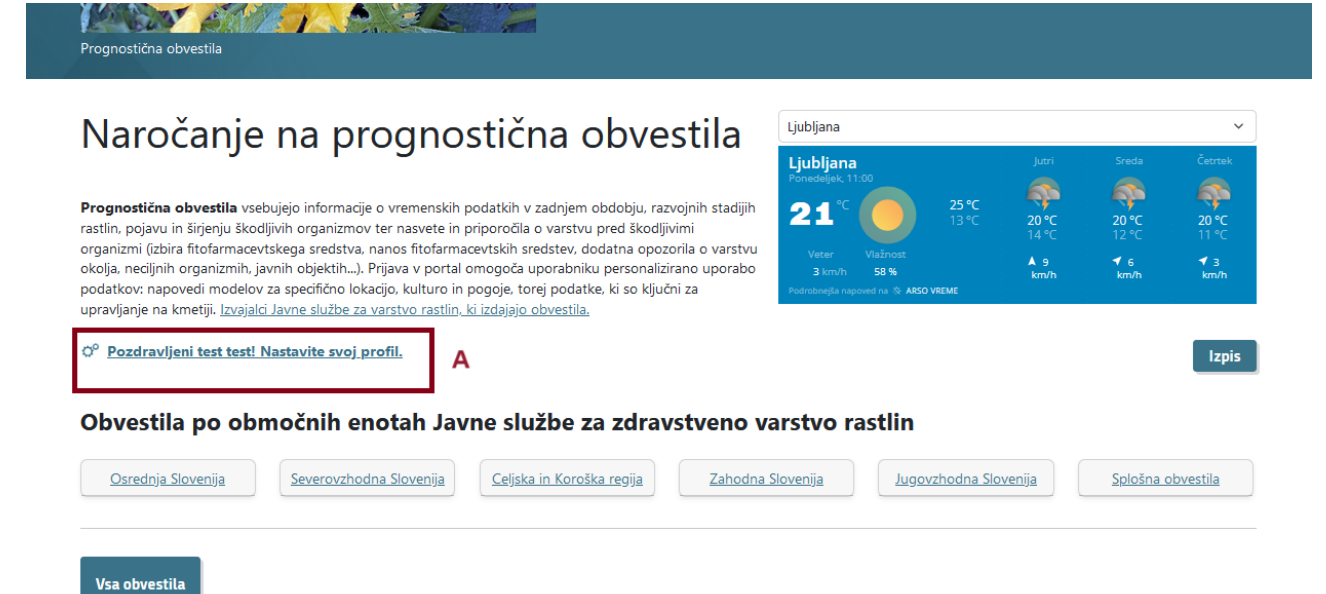

## <span id="page-5-0"></span>**Slika 6: Zaslonski posnetek prve strani po uspešni prijavi v sistem**

B

Za izbran filter ni obvestil v tem obdobju. Povezava za naročanje na obvestila.

Za nastavitev prejemanja obvestil kliknite povezavo za naročanje na obvestila (slika zgoraj, B).

2. Nastavitve

Odpre se stran, na kateri lahko določite vrsto in način prejemanja in pogleda obvestil. Nastavite lahko več območij, več kategorij ali podkategorij.

### **Načini prejemanja obvestil so:**

- 3. **Prikaz:** Prikaz obvestil v profilu, pri čemer se vedno izpiše tudi zadnje izdano obvestilo, na katerega ste naročeni (privzeta vrednost)
- 4. **E-pošta:** Na elektronski naslov prejmete novico o izdanem obvestilu (privzeta vrednost)
- 5. **SMS:** Na SMS prejmete kratko obvestilo s povezavo na prognostično obvestilo.

V novem sistemu se lahko naročite **na glavne kategorije** (Sadjarstvo, Vinogradništvo, Poljedelstvo, Zelenjadarstvo, Hmeljarstvo, Oljkarstvo) in **na podkategorije** (npr. pečkarji, krompir,…). V prihodnosti se bo mogoče obvestiti tudi na rezultate prognostičnih modelov za izbrano lokacijo.

Domov

Pozdravljeni !

# Obveščanje o izdanih prognostičnih obvestilih

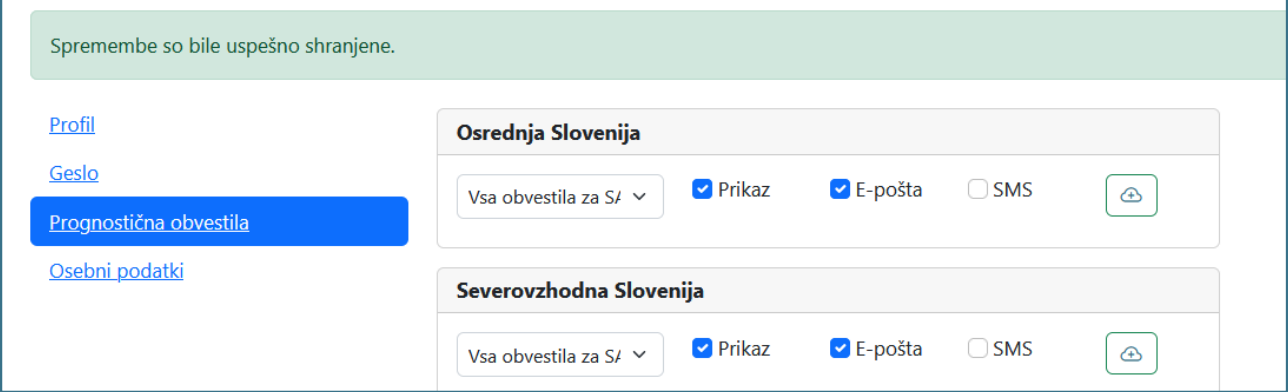

### <span id="page-6-0"></span>**Slika 7: Zaslonski posnetek strani za nastavitev prejemanja prognostičnih obvestil**

V spustnem seznamu izberite oz. označite ali celo kategorijo ali posamezne podkategorije (slika spodaj).

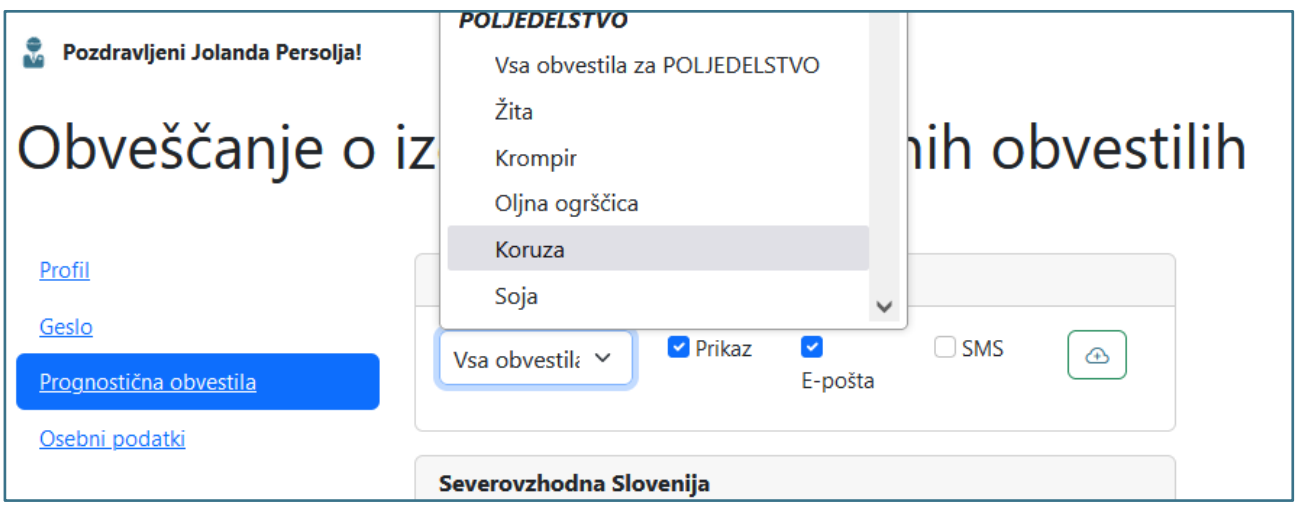

#### <span id="page-6-1"></span>**Slika 8: Zaslonski posnetek izbire podkategorije**

Nastavite način obveščanja o izdanem obvestilu (Prikaz v profilu oz. vašem računu, E-pošta, SMS)

ter kliknite gumb (Dodaj).

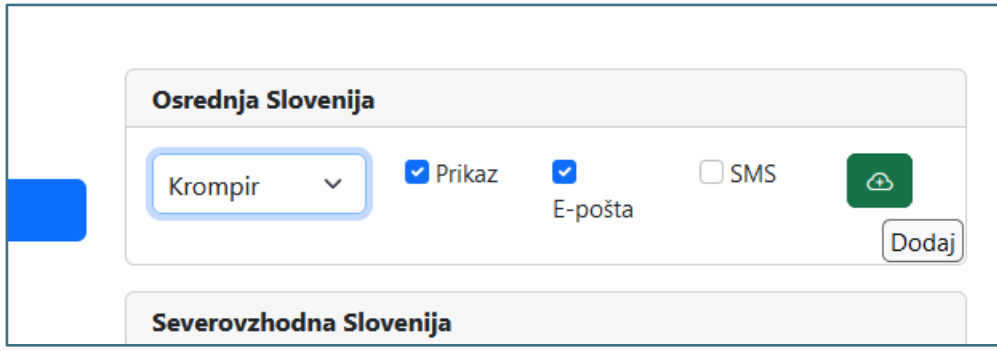

<span id="page-7-0"></span>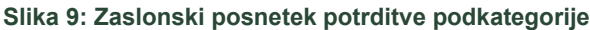

Z izbris obvestila iz naročanja kliknite gumb

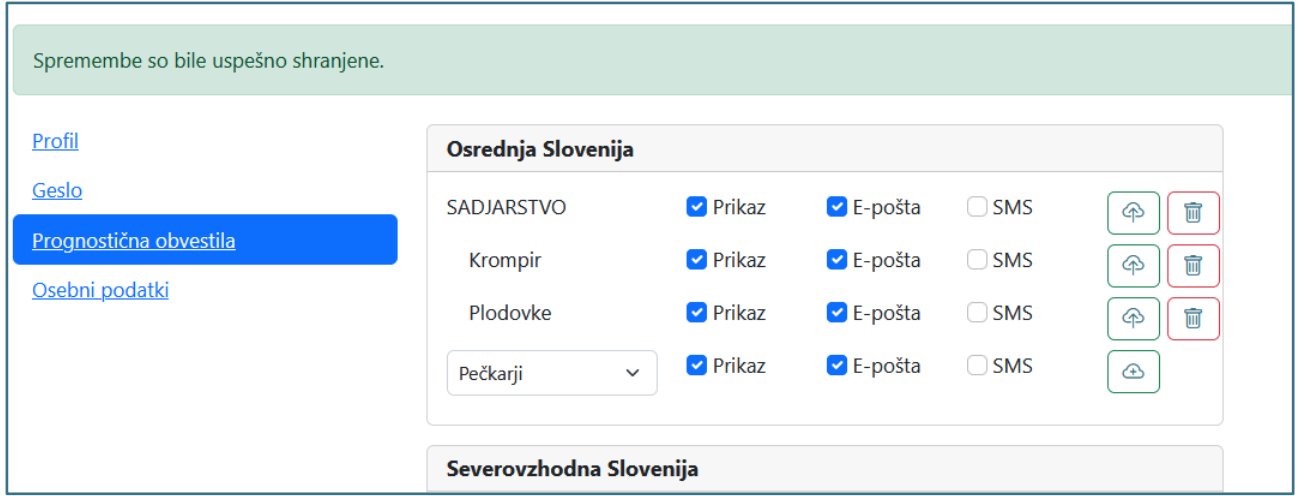

圙

### <span id="page-7-1"></span>**Slika 10: Zaslonski posnetek izbranih podkategorij**

6. Profil

V meniju Profil lahko Zamenjate, Ime, Priimek ali Telefonsko številko. V primeru, da na novo vnesete ali spremenite telefonsko številko, vas sistem opozori za potrebno potrditev le-te.

7. Geslo

V meniju »Geslo« lahko zamenjate obstoječe geslo (slika spodaj).

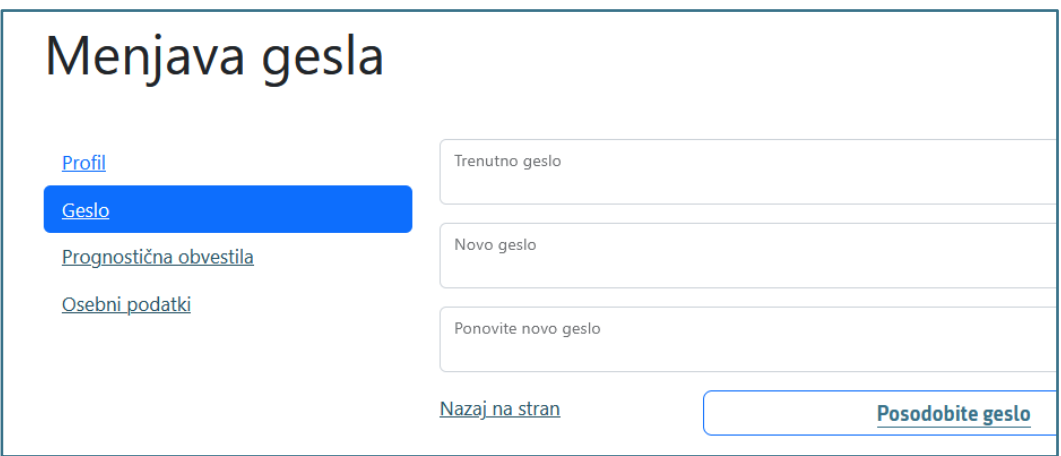

<span id="page-7-2"></span>**Slika 11: Zaslonski posnetek zavihka za spremembo gesla**

8. Obveščanje o osebnih podatkih (GDPR) / Izbris podatkov

S klikom na gumb »Prenesi osebne podatke« prenesete datoteko v kateri je navedeno katere podatke smo zbrali o vas. Datotek je v formatu \*.json in jo lahko odprete z Beležnico (Notepad).

V kolikor računa ne želite več imeti, kliknete na gumb »Izbriši moje podatke«. Dejanja ni mogoče razveljaviti.

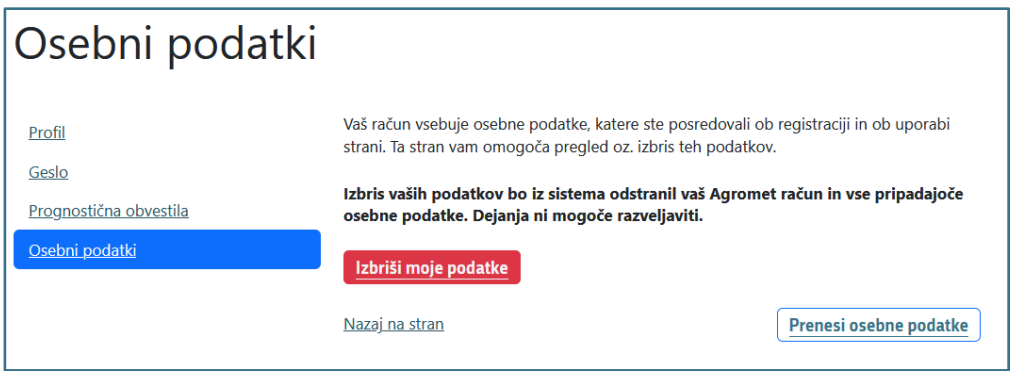

<span id="page-8-0"></span>**Slika 12: Zaslonski posnetek možnosti izbrisa Agromet računa**

Odpre se stran, kjer vas sistem še enkrat opozori na posledice izbrisa. Za dokončen izbris morate vpisati geslo.

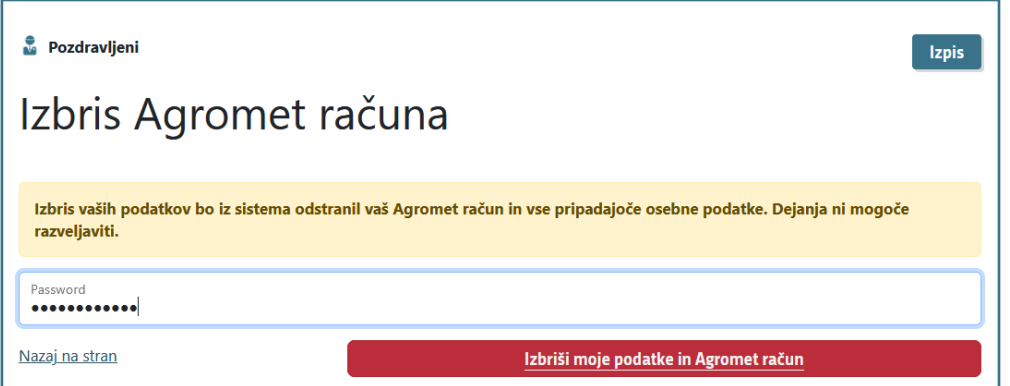

<span id="page-8-1"></span>**Slika 13: Zaslonski posnetek strani za vnos gesla za izbris Agromet računa.**

# <span id="page-9-0"></span>**4 OSTALE NASTAVITVE**

### <span id="page-9-1"></span>**4.1 Potrditveno sporočilo**

Lahko se zgodi, da ne morete takoj potrditi registracije in zato vmes povezava ni več aktivna. V tem primeru na [prijavni strani](http://172.24.206.149/APP_Test3/Account/Login?returnUrl=%2FAPP_Test3%2FPrognostika%2FIndex) kliknite povezavo: Ponovno pošlji potrditveni naslov (slika spodaj)

#### Nazaj na stran

### Vpis v Agromet račun

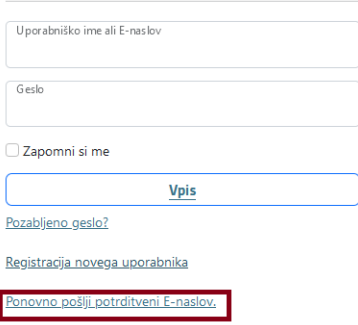

### <span id="page-9-2"></span>**Slika 14: Prijavno okno za zahtevo potrditvenega E-naslova**

Vpišite E-naslov in kliknite gumb »Ponovno pošlji potrditveno sporočilo« (slika spodaj).

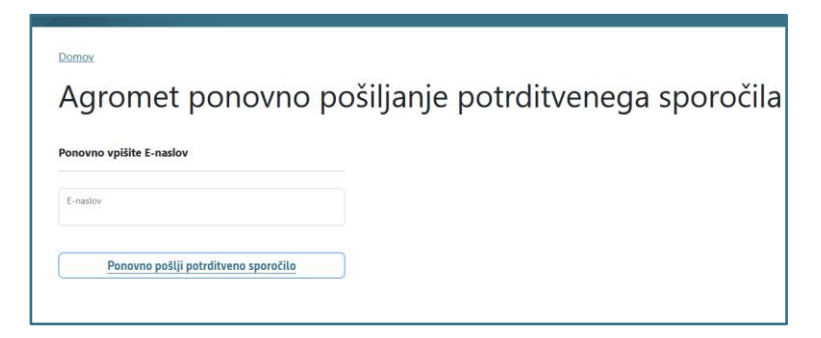

**Slika 15: Zahtevek za ponovno pošiljanje potrditvenega sporočila**

<span id="page-9-4"></span><span id="page-9-3"></span>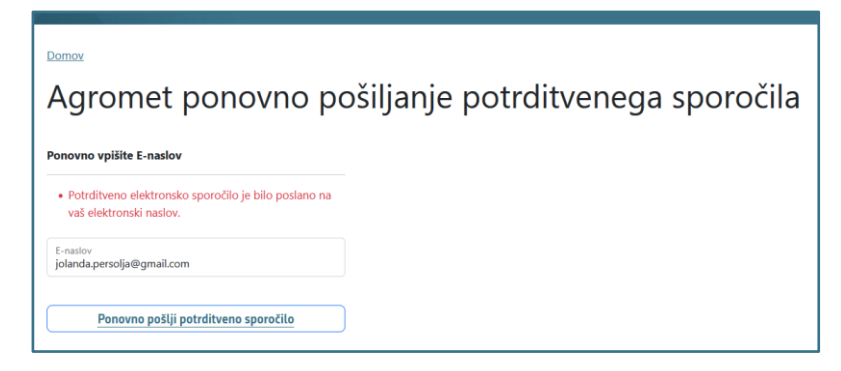

**Slika 16: Zaslonski posnetek: Obvestilo o uspešno poslanem zahtevkuj**

### <span id="page-10-0"></span>**4.2 Pozabljeno geslo / novo geslo**

V kolikor ste pozabili geslo, na prijavni strani kliknite povezavo »Pozabljeno geslo?«. Ko se odpre novo okno, vpišite elektronski naslov in kliknite gumb »Pošlji ponastavitveno sporočilo« (slika spodaj).

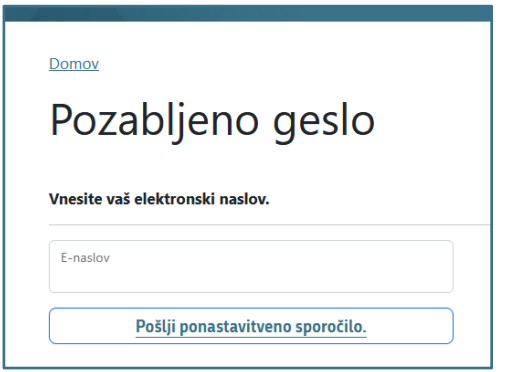

<span id="page-10-1"></span>**Slika 17: Zaslonski posnetek zahtevka za novo geslo**

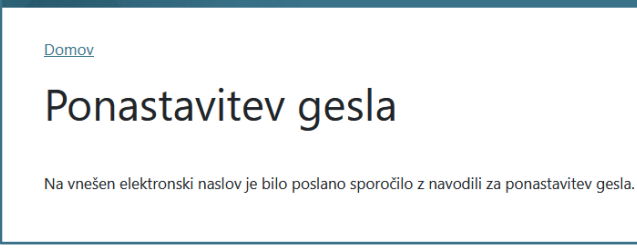

#### <span id="page-10-2"></span>**Slika 18: Obvestilo o ponastavitvi gesla**

V kolikor ste vnesli pravilen in v Agromet računu aktiven E- naslov, boste prejeli obvestilo z povezavo na spremembo gesla (slika spodaj).

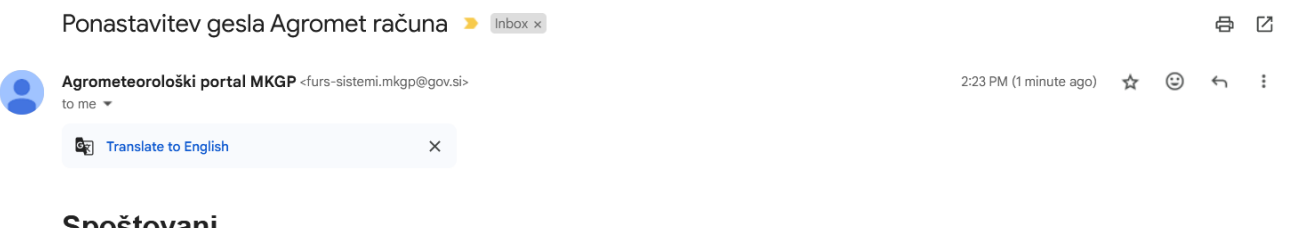

Spostovani,

Nekdo (verjetno Vi) je zaprosil za ponastavitev gesla. Za potrditev spremembe in aktivacijo novega gesla, prosimo sledite tej povezavi na našo stran ali pa ročno prekopirajte URL: http:// 172.24.206.149/APP\_Test3/Account/ResetPassword?code=Q2ZESjhBVnlHdm1uM1M1SnFPSG8xcS9tekpYVm9vOUFiUEh2R0c0ZlpQR2ZYbkJoYW5ZTk5EaWErQ3NocmFCa21vc0 FEZTVGOWRwM21JVFZJNkM5Z1hFaDIVYk1tajBid3ZQZU40c1llQkJuNE5JRGFVWHNnSUcvL2lzU1ZlbWJ1OXdoT1llMEhORXZ0Zmo2OWZnZExtdHQvTUU0R0 NmNkVUYmUzRm1ZVXhjUWRxSFhNMklqbHFTaVB0ckZwRkRqRFFwTUtMdmF1ZTU2ZjZQWEF5dCt1ekJBOUtxSWp4aUtsSmM4TGVid3lVdHZHYmJx&email= jolanda persolja@gmail.com v brskalnik. Če zahteve za spremembo gesla niste sprožili vi, to elektronsko sporočilo obravnavajte kot brezpredmetno. Hvala in lep pozdrav! Obvestilo ste prejeli iz prognostičnega portala MKGP.

<span id="page-10-3"></span>**Slika 19: Zaslonski posnetek vsebine e-obvestila s povezavo za spremembo gesla**

Kliknite na povezavo in na strani, ki se odpre ponastavite svoje geslo. Geslo mora vsebovati vsaj 8 znakov, obvezna je uporaba vsaj ena uporaba znakov **A, a, znak, številka**.

Kliknite gumb »Potrdite spremembo gesla«. Odpre se potrditveno okno o ponastavitvi gesla, tod tu se lahko tudi prijavite v Portal.

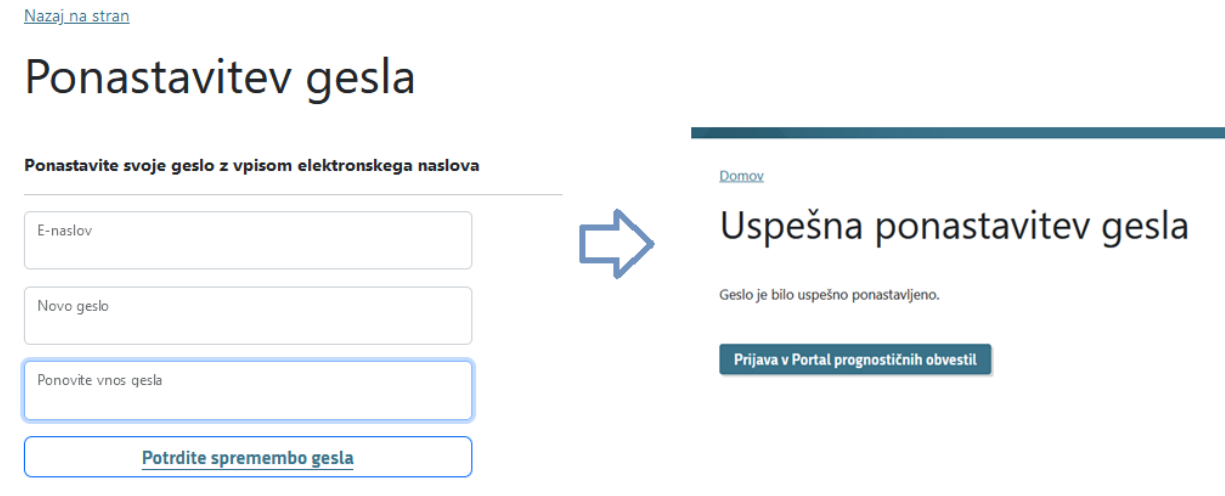

<span id="page-11-1"></span>**Slika 20: Zaslonski posnetek vpisa novega gesla**

### <span id="page-11-0"></span>**4.3 Vnos telefonske številke**

V kolikor želite prejemati novico o objavljenem prognostičnem obvestilu na SMS, vnesite telefonsko številko in sistem vas opozorili na potrditev telefonske številke (slika spodaj).

Vaša telefonska številka ni potrjena! Za prejemanje obvestil na SMS je potrebno potrditi telefonsko številko. Pričnite postopek za potrditev telefonske številke.

<span id="page-11-2"></span>**Slika 21: Zaslonski posnetek opozorila o potrditvi telefonske številke**

Pozdravljeni Testiranje sistema Sistem!

## Nastavitve profila - upravljanje z Agromet računom

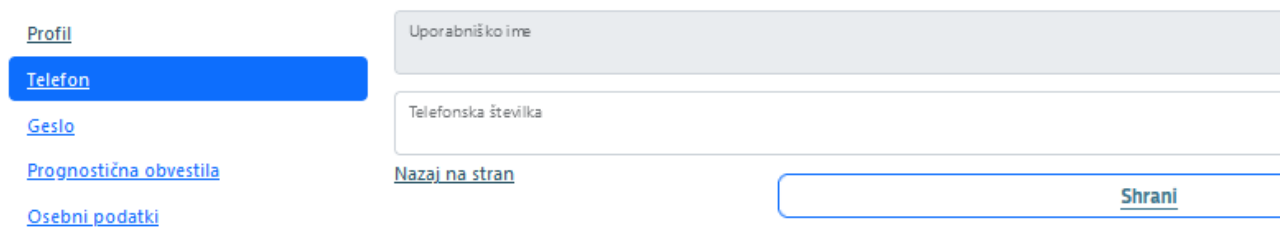

#### <span id="page-11-3"></span>**Slika 22: Zaslonski posnetek okna za vnos telefonske številke.**

Vnesite telefonsko številko v obliki npr: 041 123 456 in kliknite gumb »Shrani«.

Odpre se novo obvestilno okno kot je prikazano na sliki spodaj.

Kliknite gumb »Pošli potrditveno SMS sporočilo na 041…«

Vaša telefonska številka ni potrjena! Za prejemanje obvestil na SMS je potrebno potrditi telefonsko številko. Pričnite postopek za potrditev telefonske številke.

Pozdravljeni Testiranje sistema Sistem!

## Potrjevanje GSM

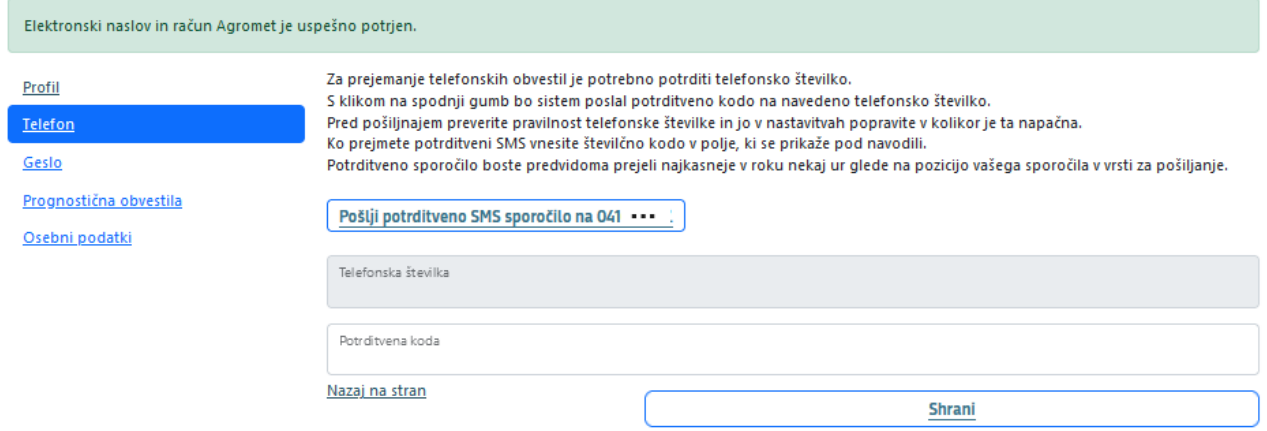

#### <span id="page-12-0"></span>**Slika 23: Zaslonski posnetek z zahtevo za pošiljanje potrditvenega sporočila….**

Na mobilni telefon boste prejeli potrditveno kodo (kot je prikazano na sliki spodaj):

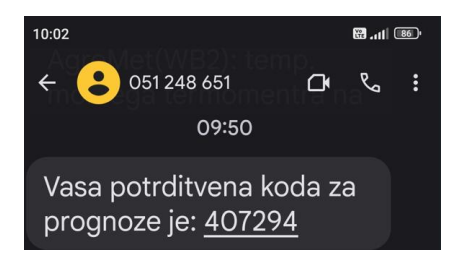

### <span id="page-12-1"></span>**Slika 24: Posnetek SMS sporočila z potrditveno kodo**

Kodo vnesite v okno, kot je prikazano na sliki spodaj in kliknite gumb »Shrani«:

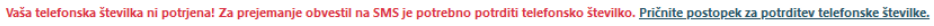

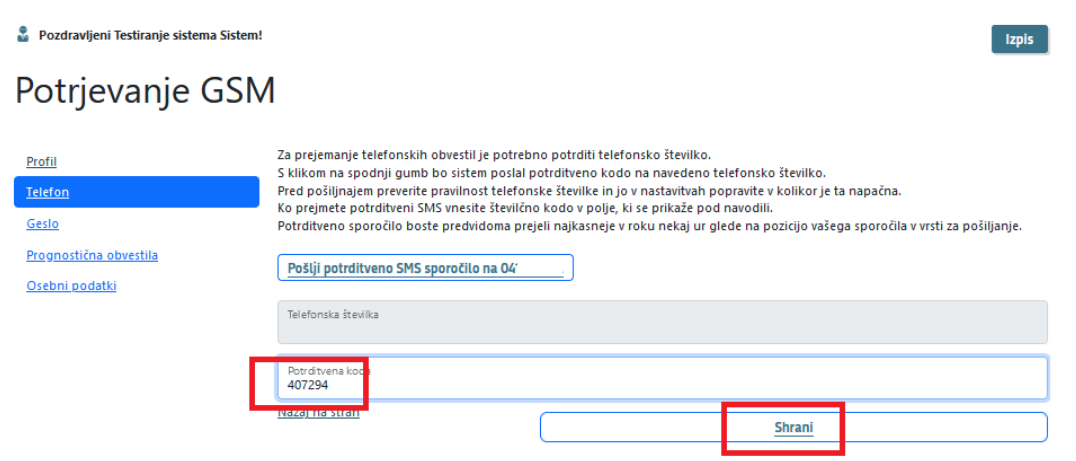

<span id="page-12-2"></span>**Slika 25: Zaslonski posnetek načina vnosa potrditvene kode**

Izpis

V primeru da ste vnesli pravi potrditveno kodo, vas bo sistem obvestil o uspešni potrditvi vaše telefonske številke (slika spodaj).

Pozdravljeni Testiranje sistema Sistem!

## Nastavitve profila - upravljanje z Agromet računom

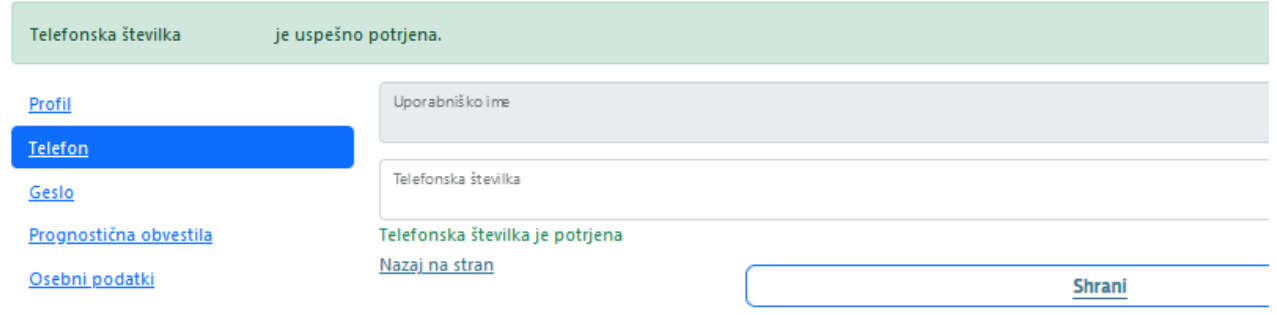

<span id="page-13-1"></span>**Slika 26: Zaslonski posnetek obvestila o uspešni potrditvi telefonske številke**

### <span id="page-13-0"></span>**4.4 Preklic prejemanja SMS-jev**

Če se ne morete prijaviti v svoj profil, ker ste izgubili dostop do elektronskega naslova in se želite odjaviti iz prejemanja SMS-jev, pošljite na številko **051 248 651 SMS z besedo "OBV STOP".**